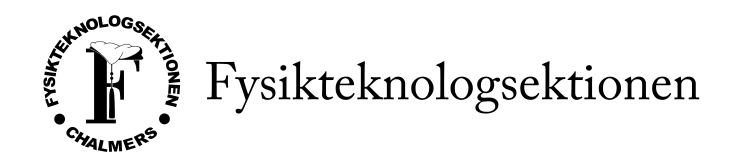

# Guide för övergång till digital bokföring

 $2023-10-01$ , alltså  $Q2/Q4$  börjar sektionen med digital bokföring. Detta medför vissa ändringar i bokföringsrutinerna vilka är listade i detta avsnitt. Tveka inte att fråga någon av oss revisorer eller sektionskassören om ni har några frågor.

## 1 Verifikationsserier

Från och med nu har varie förening sin egna verifikationsserie enligt följande lista:

- 1. A Styret
- 2. B Bilnisse
- 3. C Focumateriet
- 4. D Djungelpatrullen
- 5. F Helig och används ej
- 6. I FIF
- 7. M FARM
- 8. N FnollK
- 9. S SNF
- 10. X F6
	- $\bullet$  När man bokför ett verifikat klickar man i korrekt verifikationsserie.
	- Detta gör det mycket enklare att sortera verifikat och få en bra överblick i visma.
	- Utöver detta fyller ni i förening precis som vanligt.
	- Föreningar med brutet verksamhetsår (jan-dec) fyller även i projekt vårtermin/hösttermin.
	- Om ni redan har ett projekt för i år kan ni använda det fram tills årsskiftet.
	- Föreningar med "vanligt" verksamhetsår behöver ej fylla i projekt.

### 2 Hur man bokför

Ladda ner visma scanner appen. Välj visma e-accounting och logga in med ditt vismakonto.

#### 2.1 Fysiska kvitton i kvittoformat

- 1. Häfta kvittot på ett papper avsett att häfta kvitton på och sätt in i pärm.
- 2. Scanna kvittot med visma scanner appen. Kvittona hamnar på visma e-accounting under "inköp - bildunderlag". Kvitton får ej fotas eller dylikt utan skall endast scannas med vismas egna app.
- 3. Bokför kvittot i visma och skriv verifikationsnumret på pappret.
- 4. 2 st olika verifikationsnummer kan bokföras per papper för att spara plats.
- 5. Kvitton på samma papper måste vara i en rak serie löpande verifikationsnummer.
- 6. Om man vill bokföra flera kvitton på samma verifikationsnummer skall de placeras brevid varandra på samma eller olika papper, precis som när man häftar kvitton med olika verifikationsnummer. Skillnaden blir att samma verifikationsnummer skrivs på flera ställen. Dessutom skall man skriva hur många kvitton som är bokförda på det verifikationsnumret genom att skriva "kvitto 1/3", "kvitto 2/3" osv brevid verifikationsnumret.

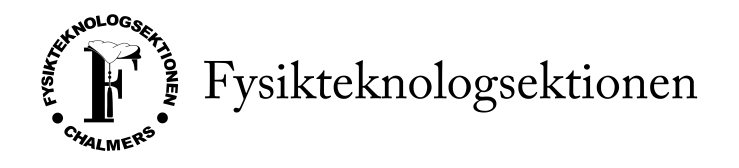

#### 2.2 Fysiska kvitton i A4-format

- 1. Scanna kvittot med visma scanner appen, precis som ovan.
- 2. Kvitton i A4-format, exempelvis fakturor, sätts in direkt i pärmen. De behöver ej häftas fast i något tillhörande papper.
- 3. På kvitton i A4-format skrivs verifikationsnumret längst upp på pappret. Om det är flera papper häftas dessa ihop i övre vänstra hörnet och verifikationsnumret skrivs på samtliga.

### 2.3 Digitala kvitton

- 1. Ladda upp kvittot i digitalt format på Visma.
- 2. Bokför kvittot i Visma.
- Enligt lag måste kvitton som ta emot fysiskt sparas fysiskt. Detta innebär att pappersfakturor som kommer per post både måste scannas och sättas in i pärm. Däremot behöver inte fakturor som skickats digitalt skrivas ut.
- Försök i så stor utsträckning som ni kan att minska mängden fysiska kvitton. Detta görs exempelvis genom att ha konton överallt där ni handlar och att ni ber om att få kvittot skickat digitalt via e-post istället för utskrivet.
- Systemet för datum på verifikat har ändrats lite. Alla transaktioner till och från föreningens bankkonto bokförs på "bokföringsdatum" i SEB. Övriga transaktioner (utlägg, fakturor osv) bokförs på kvittodatum. Detta på grund av att datumet på verifikat automatiskt sätts till bokföringsdatum när SEB kopplas till Visma.

### 3 Utlägg

#### 3.1 Digitala kvitton

- Dokumentet "utläggskontrakt" finns att ladda ned på sidan för styrdokument på ftek. Detta fylls i digitalt av personen som gjorde utlägget.
- Sedan signeras kontraktet av den som gjorde utlägget via eduSign.
- Kontraktet mailas sedan till föreningens kassör. Pappret skall alltså ej skrivas ut, allt sker digitalt.
- Digitala kvitton skickas i samma mail som utläggskontraktet.
- Kassören bokför kvittot som vanligt i visma samt fyller i rutorna "belopp" och verifikatnummer på utläggskontraktet digitalt.
- Inga andra rutor i utläggskontraktet skall ändras av kassör.

#### 3.2 Fysiska kvitton

- Dokumentet "utläggskontrakt" fylls i och mailas till kassör precis som vid digtala kvitton.
- Skillnaden här är att fysiska kvitton ej kan mailas till kassören. Dessa häftas istället fast på papper märkt "Utlägg fysiskt kvitto" som signeras av personen som gjorde utlägget.
- Pappret sätts sedan in i bokföringspärmen i verifikationsnummerordning.

Alla utläggskontrakt skall skickas till revisor vid kvartalsrapport och årsbokslut i mapp med namn "Utlägg". De kan även laddas upp på visma och kopplas till relaterat verifikat.

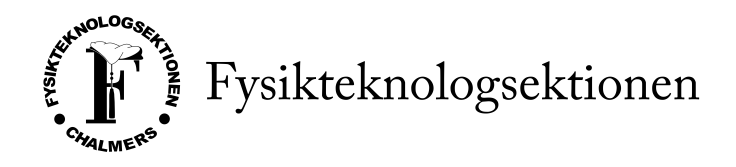

### 4 Deltagarlistor

- Deltagarlistor skrivs aldrig på verifikaten, utan ett separat dokument skapas där relevanta objekt att inkludera är relaterade verifikatnummer, deltagare samt beskrivning av arrangemanget.
- Precis som vanligt skall deltagarlistor finnas till alla verifikat som täcks av ekonomisk policy.

### 5 Kvartalsrapport

Kvartalsrapporter fungerar exakt som tidigare, bara att de endast lämnas in digitalt och inte skrivs ut. Undantaget att även kassaavräkningarna sker digitalt. Dessa signeras med eduSign via https://edusign.sunet.se/. Dessutom ska pappret "attestering av verifikationslista kvartalsrapport" skrivas ut och signeras av ordförande och kassör. Detta sätts sedan längst fram i pärmen.

# 6 Årsbokslut

Vid årsbokslut signerar ordförande och kassör det fysiska pappret "attestering av verifikationslista årsbokslut". Detta sätts längst fram i pärmen som innehåller Q1 för att intyga att de båda har kollat igenom alla verifikat och att alla har ett verifikationsnummer som överensstämmer med ett bokfört verifikat i Visma.